# Starting Help

Since C# Add-In transforms UML model to C# source code or C# source code to UML model, you can achieve high productivity and quality improvement as adopting C# code generation and reverse engineering to the tool easily and quickly.

### Index of C# Add-In Help

- 1. <u>C# Add-In Overview</u>
- 2. <u>C# Profile</u>
- 3. <u>.NET BCL Framework</u>
- 4. Option Configurations
- 5. <u>C# Reverse Engineering</u>
- 6. <u>C# Code Generation</u>
- 7. <u>FAQ</u>

# C# Add-In Overview

Top Previous Next

This chapter contains a general overview of C# Add-In: functions and configuration procedures.

- <u>C# Add-In Functions</u>
- <u>C# Add-In Configurations</u>

# **C# Add-In Functions**

C# Add-In provides the following functions.

### C# Profile

C# profile is provided to allow visual modeling of C# concepts such as package, class, interface, using, modifier and so on in StarUML(tm). Include the C# profile when you start your StarUML(tm) project, in order to apply the features of the C# language in your software modeling.

### .NET BCL Model Framework

C# Add-In provides the ECMA-334 Standard Library in the Model Framework format.

### C# Reverse Engineering

C# Add-In provides the reverse engineering function that generates StarUML(tm) models by analyzing C# codes.

### **C# Code Generation**

C# Add-In provides the forward engineering function that generates C# codes by analyzing StarUML(tm) models.

### **Note**

• The scope of application for C# Add-In is C# codes based on ECMA-334 (C# Language Specification v1.2).

# **C# Add-In Configurations**

Once C# Add-In is installed, it is enabled for use in StarUML(tm) by default. Installed Add-Ins can be enabled or disabled through Add-In Manager in StarUML(tm). If an Add-In is disabled, no main menu and popup menu items related to it are displayed, and no StarUML(tm) events are relayed to it.

**Procedure for Enabling C# Add-In :** 

1. Select the **[Tools] -> [Add-In Manager...]** menu in StarUML(tm).

At the Add-In Manager dialog box, check the "C# Add-In" checkbox in 2.

the Add-In list.

| Name                       | Version   |   |
|----------------------------|-----------|---|
| 🗹 💣 C++ Add-In             | 1.0.1.68  |   |
| 🗹 🧬 C# Add-In              | 1.0.1.70  |   |
| 🗹 🏝 Java Add-In            | 1.0.1.94  |   |
| 🗹 🚫 Pattern Add-In         | 1.0.1.63  | _ |
| 🗹 🗇 Rose Add-In            | 1.0.1.64  |   |
| 🗹 🍪 Default Extension Pack | 1.0.1.314 |   |
| <b>√</b>                   |           |   |

3. Click the **[OK]** button to close the dialog box.

### **Procedure for Disabling C# Add-In :**

1. Select the **[Tools] -> [Add-In Manager...]** menu in StarUML(tm).

At the Add-In Manager dialog box, uncheck the "C# Add-In" checkbox in 2. the Add-In list.

3. Click the **[OK]** button to close the dialog box.

# C# Profile

This chapter describes C# profile: configuration procedures and definitions.

- Including C# Profile
- Excluding C# Profile
- <u>C# Profile Definition List</u>

# **Including C# Profile**

C# profile must be included in the project in order to utilize the Stereotypes, TagDefinitions, and DataTypes defined in C# profile.

**Procedure for Including C# Profile:** 

1. Select the **[Model]->[Profiles...]** menu.

At the Profile Manager window, select "C# Profile" from the "Available 2. profiles" list on the left.

| Available profiles:                 | Java Profile | Include ><br>< Exclude | Included grofile: | s:<br>UML Standard<br>Profile |      |
|-------------------------------------|--------------|------------------------|-------------------|-------------------------------|------|
| Description:<br>C# Language Profile |              |                        |                   | Close                         | Help |

Click the **[Include]** button or hit Alt-I to move "C# Profile" to the 3.

"Included profiles" list.

- 4. Click the **[Close]** button to close the Profile Manager window.
- 5. C# profile is included in the current project.

**Note** 

Opening a project with C# profile on another StarUML(tm) system that

• does not have C# profile installed may result in loss of extension

information of model elements (Stereotype, Tagged Value, etc).

# **Excluding C# Profile**

C# profile can be excluded from the current project. Once C# profile is excluded, Stereotypes, TagDefinitions and DataTypes defined in the profile cannot be used in the project.

**Procedure for Excluding C# Profile :** 

2.

1. Select the [Model] -> [Profile...] menu.

At the Profile Manager window, select "C# Profile" from the "Included

| Profile             |                     |                     | ×    |
|---------------------|---------------------|---------------------|------|
| Available profiles: | Frofile EJB Profile | Include 2 profiles: |      |
| Description:        |                     |                     |      |
| C# Language Profile |                     | Close               | Help |

profiles" list on the right.

Click the [Exclude] button or hit Alt-E to remove "C# Profile" from the 3.

"Included profiles" list.

- 4. Click the **[Close]** button to close the Profile Manager window.
- 5. C# profile is excluded from the current project.

### **Note**

Re-including C# profile after excluding it does not restore the previously

• edited tagged values of the model elements.

# **C# Profile Definition List**

### Stereotype

C# profile contains definitions for the following stereotypes.

| Sterotype                                   | Target<br>Element | Description                       |
|---------------------------------------------|-------------------|-----------------------------------|
| < <csharpsourcefile>&gt;</csharpsourcefile> | Component         | Source file with C# code          |
| < <dotnetassembly>&gt;</dotnetassembly>     | Component         | File with compiled C# source code |
| < <csharpdelegate>&gt;</csharpdelegate>     | Class             | C# Delegate indicator             |
| < <csharpstruct>&gt;</csharpstruct>         | Class             | C# Struct indicator               |
| < <csharpevent>&gt;</csharpevent>           | Operation         | C# Event indicator                |
| < <csharpproperty>&gt;</csharpproperty>     | Operation         | C# Property indicator             |
| < <csharpoperator>&gt;</csharpoperator>     | Operation         | C# Operator indicator             |
| < <csharpindexer>&gt;</csharpindexer>       | Operation         | C# Indexer indicator              |

#### **TagDefinition**

C# profile contains definitions for the following tag definitions.

| TagDefinition  | Туре    | Target Element | Description                                                                                                    |
|----------------|---------|----------------|----------------------------------------------------------------------------------------------------|
| CSharpOverride | Boolean | Operation      | An instance method<br>declared by using an<br>override modifier is<br>called "redefinition<br>method". A<br>redefinition method<br>redefines an<br>inherited virtual<br>method that has the<br>same signature. |
| CSharpVirtual  | Boolean | Operation      | If a declaration<br>contains a virtual<br>limiter, the method<br>is called "virtual<br>method". If there is<br>no virtual modifier,                                                                            |

|                |         |           | the method is called non-virtual method.                                                                                                    |
|----------------|---------|-----------|----------------------------------------------------------------------------------------------------|
| CSharpExplicit | Boolean | Operation | The explicit<br>keyword is used for<br>declaring explicit<br>user definition<br>format conversion<br>operators.                                                                                                    |
| CSharpExtern   | Boolean | Operation | Using the extern<br>limiter in the<br>method declaration<br>indicates that the<br>method is<br>manipulated<br>externally.                                                                                                    |
| CSharpSetter   | Boolean | Operation | Property accessors                                                                                                    |
| CSharpGetter   |         | Operation | include execution<br>lines related to<br>importing properties<br>(reading or<br>calculating) and<br>configuring<br>properties (writing).<br>An access<br>declaration may<br>include the <b>get</b><br>accessor, the <b>set</b><br>accessor, or both. |
| CSharpAdd      | Boolean | Operation | These are                                                                                                    |
| CSharpRemove   | Boolean | Operation | declarations of<br>accessors that are<br>used for adding or<br>removing event<br>processors in the<br>client code.<br>Accessor functions<br>are <b>add</b> and<br><b>remove</b> .                                                                    |

| CSharpConstructorInitializer | String  | Operation                                         | This defines other<br>instance generators<br>that will be called<br>before executing the<br>lines in the instance<br>generator.           |
|------------------------------|---------|---------------------------------------------------|----------------------------------------------------------------------------------------------------|
| CSharpImplicit               | Boolean | Operation                                         | The <b>implicit</b><br>keyword is used for<br>declaring implicit<br>user definition<br>format conversion<br>operators                     |
| CSharpUnsafe                 | Boolean | Class, Operation,<br>Attribute,<br>AssociationEnd | The <b>unsafe</b> keyword<br>indicates unsafe<br>contexts.                                                                                |
| CSharpNew                    | Boolean | Class, Operation                                  | The <b>new</b> modifier is<br>used for explicitly<br>hiding the members<br>inherited from the<br>basic classes.                           |
| CSharpStatic                 | Boolean | Class, Operation,<br>Attribute                    | The <b>static</b> modifier<br>is used for declaring<br>not specific objects<br>but static members<br>that belong to<br>specific formats.  |
| CSharpConst                  | Boolean | Attribute                                         | The <b>const</b> keyword<br>is used for editing<br>declarations of data<br>members or local<br>variables.                                 |
| CSharpVolatile               | Boolean | Attribute,<br>AssociationEnd                      | The <b>volatile</b><br>keyword indicates<br>that the data<br>member can be<br>edited in the<br>program by threads<br>run by the operating |

|                       |         |                                            | system, hardware, or<br>both at the same<br>time.                                                                                                    |
|-----------------------|---------|--------------------------------------------|----------------------------------------------------------------------------------------------------|
| CSharpInternal        | Boolean | Class, Operation,<br>Enumeration           | The <b>internal</b><br>keyword is an<br>access modifier for<br>formats and format<br>members. Internal<br>members can be<br>accessed within the<br>same assembly file<br>only.                                                             |
| CSharpBasetype        | String  | Enumeration                                | Each enumeration<br>format includes an<br>integer type format<br>called internal<br>format of the<br>enumeration format.<br>This internal format<br>must be able to<br>express all<br>enumeration values<br>defined in the<br>enumeration. |
| CShapEnumLiteralValue | String  | EnumerationLiteral                         | Each enumeration<br>member contains a<br>constant value. The<br>format of this value<br>is the internal<br>format of the<br>enumeration.                                                                                                   |
| CSharpDimension       | Integer | Parameter,<br>Attribute,<br>AssociationEnd | This is the array<br>dimension of the<br>object declared.                                                                                                    |

|                 |                   | Parameter arrays are<br>parameters declared<br>by using the<br><b>params</b>  |
|-----------------|-------------------|-------------------------------------------------------------------------------|
| CSharpParameter | Boolean Parameter | modifier. If the<br>parameter array is<br>included in the<br>format parameter |
|                 |                   | list,<br>it must be located at<br>the end of the<br>parameter list and it     |
|                 |                   | has to be in<br>1-dimension array<br>format.                                  |

## DataTypes

C# profile contains definitions for the following basic C# data types.

- bool
- decimal
- sbyte
- byte
- short
- ushort
- int
- uint

- long
- ulong
- char
- float
- double
- object
- string
- void

# **.NET BCL Framework**

The .NET BCL (Base Class Libraries) Framework is the C# development platform model included in C# 2 Standard Edition. In StarUML(tm), a Model Framework refers to a software model that expresses a Class Library or application frameworks such as MFC, VCL, and JFC. Using a framework with the project greatly increases the convenience of the user for modeling software that depends on a certain class library or application framework.

• <u>Using the .NET BCL Framework</u>

# **Using the .NET BCL Framework**

**Procedure for Importing the .NET BCL Framework :** 

- 1. Select the **[File] -> [Import] -> [Framework...]** menu.
- 2. At the **[Import Framework]** dialog, select the .NET BCL Framework from the list and click the **[OK]** button.

| Import Framew                       | vork                     |                        |        |      | ×                    |
|-------------------------------------|--------------------------|------------------------|--------|------|----------------------|
| Erameworks list:                    |                          |                        |        | 000  | 8-8-<br>8-8-<br>8-8- |
| .net                                | <u></u>                  | <u>&amp;</u>           |        |      |                      |
| ,NET Base<br>Class Libraries<br>1.0 | Java 2<br>Enterprise 1.4 | Java 2<br>Standard 1.3 |        |      |                      |
| Description:<br>.NET Base Clas      | s Libraries(BCL)         | 1.0 Framework          |        | <br> |                      |
|                                     |                          | ОК                     | Cancel | Help |                      |

The Select Element dialog box will appear to determine in which element

3. the .NET BCL framework will be located. Select an element (package, model, subsystem or project) to contain the framework and then click the **[OK]** button.

| Select a package where the framework will be imported to                               | ×   |
|----------------------------------------------------------------------------------------|-----|
| Untitled<br>Use Case Model<br>Design Model<br>Implementation Model<br>Deployment Model |     |
| ::Design Model OK Cancel He                                                            | elp |

4. The framework is included in the selected element.

### **Note**

- Importing a framework does not store the framework elements in the
- project. Since framework units are referenced by the project, the framework unit files must be present when opening the project.
- To delete the imported frameworks, remove the respective framework units.

# **Option Configurations**

Top Previous Next

This chapter discusses procedures for configuring the C# Add-In environment and describes the option items in detail.

- <u>Code Generation Option Configuration</u>
- <u>Reverse Engineering Option Configuration</u>

# Code Generation Option Configuration Top Previous Next

Code Generation Option (**[Tools]** -> **[Options...]**) is the group of option items for code generation by C# Add-In. This category includes the **[General]**, **[Code Generation]**, **[Code Style]**, and **[File Header]** sub-categories.

| Option                                |                                  | ×         |  |  |  |
|---------------------------------------|----------------------------------|-----------|--|--|--|
| Option <u>c</u> ategory               | Option <u>i</u> tem              |           |  |  |  |
| invironment                           | General                          |           |  |  |  |
| C++                                   | Generate codes even when the     |           |  |  |  |
| C#                                    | Code Generation                  |           |  |  |  |
| Code Generation                       | Generate 1 file each for Class,  | ✓         |  |  |  |
| Reverse Engineering                   | Generate unnamed Association     |           |  |  |  |
| 🛄 Java                                | Generate C# Doc                  |           |  |  |  |
|                                       | Generate empty C# Doc            |           |  |  |  |
|                                       | 🗆 Code Style                     |           |  |  |  |
|                                       | Insert tabs as spaces            |           |  |  |  |
|                                       | Tab width                        | 4         |  |  |  |
|                                       | Place the opening curly brace in |           |  |  |  |
|                                       | 🗆 File Header                    | <b>_</b>  |  |  |  |
| J                                     | J [                              |           |  |  |  |
| Description: Code Generation          |                                  |           |  |  |  |
| Contains options for generating C# co | ode from modeling elements.      |           |  |  |  |
|                                       |                                  |           |  |  |  |
|                                       |                                  |           |  |  |  |
| Reset to default values Revert to     | the last value                   | OK Cancel |  |  |  |

#### General

| Option Item        | Default | Description                                      |
|--------------------|---------|--------------------------------------------------|
| Generate codes     |         | Specifies whether to generate codes even when C# |
| even when there is | False   | profile is not loaded in the project (not        |
| no profile         |         | recommended).                                    |

#### **Code Generation**

| Option Item                                                       | Default | Description                                                                                  |
|-------------------------------------------------------------------|---------|----------------------------------------------------------------------------------------------|
| Generate 1 file each<br>for Class, Struct,<br>Interface, and Enum |         | Specifies whether to generate 1 file each for 1 member (Class, Struct, Interface, and Enum). |
| Generate unnamed                                                  |         | Generates unnamed AssociationEnd as a reference type field for C# member. In this case,      |

| AssociationEnd           | the field identifier is indicated as<br>"UnspecifiedType" with a number at the end. |                                                                                                    |
|--------------------------|-------------------------------------------------------------------------------------|----------------------------------------------------------------------------------------------------|
| Generate C# Doc          | False                                                                               | Specifies whether to generate modeling element documentation as C# Doc.                                        |
| Generate empty C#<br>Doc | False                                                                               | If checked, C# Doc is generated even when the modeling element documentation does not have any values (empty). |

### Code Style

| Option Item                                         | Default | Description                                                              |
|-----------------------------------------------------|---------|--------------------------------------------------------------------------|
| Insert tabs as                                      | False   | Uses space instead of tab for indentation.                               |
| spaces                                              |         | Specifies the number of appear to be used when                           |
| Tab width                                           | 4       | Specifies the number of spaces to be used when inserting tabs as spaces. |
| Place the opening<br>curly brace in the<br>new line | False   | Places the opening curly brace "{" in the new line.                      |

#### **File Header**

| Option Item             | Default | Description                                                                                                    |
|-------------------------|---------|----------------------------------------------------------------------------------------------------|
| File Header<br>Comments |         | Adds the comments in the beginning of the<br>source file.<br>(Default)<br>//<br>// Generated by StarUML(tm) C# Add-In<br>//<br>// @@ Project : @p<br>// @@ File Name : @f<br>// @@ Date : @d |

|  | //@@ Author : @a |
|--|------------------|
|  | //               |
|  | //               |

# **Reverse Engineering Option Configurations**

Reverse Engineering Option Configuration (**[Tools] -> [Options...]**) is the group of reverse engineering option items for C# Add-In. This category includes the **[Model Generation]**, **[Diagram]** and **[View]** sub-categories.

| Option                                                                   |                                 |                | ×        |  |
|--------------------------------------------------------------------------|---------------------------------|----------------|----------|--|
| Option category                                                          | Option item                     |                |          |  |
| Environment                                                              | Model Generation                |                | •        |  |
| 🗀 C++                                                                    | Generate public member          | ×              |          |  |
| C#                                                                       | Generate internal member        | ✓              |          |  |
| Code Generation                                                          | Generate protected member       | ✓              |          |  |
| Reverse Engineering                                                      | Generate private member         | ✓              |          |  |
| 🛄 Java                                                                   | Omit initial value for fields   |                |          |  |
|                                                                          | Generate C# Doc as document.    |                |          |  |
|                                                                          | Generate fields as Association  |                |          |  |
|                                                                          | 🗆 Diagram                       |                | _        |  |
|                                                                          | Generate Overview diagram       | ✓              |          |  |
|                                                                          | Fit the diagram area to the gen |                |          |  |
|                                                                          | Diagram name                    | Overview of %s | <b>-</b> |  |
| Description: Reverse Engineering                                         |                                 |                |          |  |
| Contains options for reverse engineering C# code into model information. |                                 |                |          |  |
| Reset to default values Revert to                                        | the last value                  | OK Cancel      |          |  |

#### **Model Generation**

| Default | Description                                       |
|---------|---------------------------------------------------|
|         | Specifies whether to generate class and interface |
|         | members with public visibility.                   |
| Iriie   | Specifies whether to generate class and interface |
|         | members with internal visibility.                 |
| Truo    | Specifies whether to generate class and interface |
| IIue    | members with protected visibility.                |
| Tranc   | Specifies whether to generate class and interface |
|         | members with private visibility.                  |
| Falco   | Does not include the field initial value in the   |
| гаізе   | Attribute model information.                      |
|         | True<br>True<br>True                              |

| Generate C# Doc as documentation  | False | it as documentation information. C# Doc of each<br>method is analyzed for tag information and<br>entered as documentation information for each<br>parameter of the operation model.                                                   |
|-----------------------------------|-------|----------------------------------------------------------------------------------------------------|
| Generate fields as<br>Association | False | Analyzes the field information in the source code<br>to establish association relationships with the<br>respective field type models. If unchecked, field<br>information is generated as attribute for the<br>respective class model. |

### Diagram

| Option Item                                              | Default                                                             | Description                                                                                                    |  |
|----------------------------------------------------------|---------------------------------------------------------------------|----------------------------------------------------------------------------------------------------|--|
| Generate Overview<br>diagram                             |                                                                     | Specifies whether to generate the Overview<br>diagram for the generated model. If unchecked,<br>the following diagram and view options are<br>ignored. |  |
| Fit the diagram<br>area to the<br>generated view<br>area | False Enlarges the Overview diagram to fit the generated view area. |                                                                                                    |  |
| Diagram name                                             | Overview<br>of %s                                                   | Specifies the Overview diagram name. The<br>w package name can be included<br>in the diagram name by using %s (e.g. Overview<br>of %s).                |  |

### View

| Option Item                                          | Default | Description                                                                                        |
|------------------------------------------------------|---------|----------------------------------------------------------------------------------------------------|
| Suppress the<br>Attribute<br>compartment of<br>Class | False   | Suppresses the Attribute compartment of the<br>Class View when generating the Overview<br>diagram. |
| Suppress the<br>Operation area of<br>Class           | False   | Suppresses the Operation compartment of the Class View when generating the Overview diagram.       |
| Hide operation signature                             | False   | Hides the operation signature when generating the Overview diagram.                                |

| Generate<br>Generalization and<br>Realization<br>views only for<br>relations | False | Generates generalization and realization views<br>only for relations when<br>generating the Overview diagram. When used<br>appropriately with other view<br>options, this option is very useful for drawing the<br>inheritance relations of overall classes and |
|------------------------------------------------------------------------------|-------|----------------------------------------------------------------------------------------------------|
|                                                                              |       | interfaces within the package.                                                                                                    |

# **C# Reverse Engineering**

Top Previous Next

This chapter discusses the procedures for using C# reverse engineering and the concepts of reverse engineering.

- <u>C# Reverse Engineering</u>
- <u>Reverse Engineering Option Configuration</u>

#### **Procedure for Reverse Engineering :**

In StarUML(tm), select the **[Tools]** -> **[C#]** -> **[Reverse Engineering...]** 1.

menu.

At the **[Select Source Code]** page in the **[C# Reverse Engineering]** 

2. dialog box, select a source and click **[Add]**. Click **[Next]** once you have completed adding the target sources for reverse engineering.

| C# Reverse Engineering                               |              |                           |                | X            |
|------------------------------------------------------|--------------|---------------------------|----------------|--------------|
| Select Source Code<br>Select source code for reverse | engineering. |                           |                |              |
| Directory:                                           |              | C# file in the current di | rectory:       |              |
| 🗹 Desktop                                            |              | Name                      |                | Size Type    |
|                                                      |              | Application.cs            |                | 1 KB CS File |
| ∰                                                    |              | Document.cs               |                | 1 KB CS File |
| Recycle Bin                                          |              | ImageProxy.cs             |                | 1 KB CS File |
| Source file for reverse engineering:                 |              | Add                       | <u>R</u> emove | Add Alj      |
| File name                                            | Path         |                           |                |              |
|                                                      |              |                           |                |              |
|                                                      |              | < <u>B</u> ack            | Next >         | ⊆ancel       |

3. At the **[Select the Package to contain result]** page, select a package to contain the output results from the package tree and click **[Next]**.

| C# Reverse Engineering                                       | ×      |
|--------------------------------------------------------------|--------|
| Select the Package to contain result                         |        |
| Select the package to contain result of reverse engineering. |        |
| Project Structure:                                           |        |
| 🖃 🎓 Untitled                                                 |        |
|                                                              |        |
| Design Model                                                 |        |
| Implementation Model                                         |        |
|                                                              |        |
|                                                              |        |
|                                                              |        |
|                                                              |        |
|                                                              |        |
|                                                              |        |
|                                                              |        |
|                                                              |        |
|                                                              |        |
| 1                                                            |        |
| < <u>B</u> ack <u>N</u> ext >                                | Cancel |

4. At the **[Option Setup]** page, select the reverse engineering options and click **[Run]**. Reverse engineering will start now.

| Reverse | Enginee | 1000 |
|---------|---------|------|
| REVEISE |         |      |
|         |         | _    |

| Model Generation Generate C# doc to documentation Omit the initial value of the field Generate the following visibility only public protected private                                                                                                    | Reference Field Creation             Generate the field to the Attribute              Generate the field to the Association             Diagram             ✓ Create Overview diagram             The name of a diagram : e.g. Overview of %s             Overview of %s |
|----------------------------------------------------------------------------------------------------|----------------------------------------------------------------------------------------------------|
| View Suppress the Attribute compartment Suppress the Operation compartment Suppress the Operation compartment Suppress th | Hide the Operation signature<br>Generate Generalization and Realization views only<br>< Back Run(R) Cancel                                                                                                    |

X

5. The **[Reverse Engineering]** page will show the reverse engineering progress status and return reverse engineering failure or success results.

| urce Files:                                              |                            | (8       |
|----------------------------------------------------------|----------------------------|----------|
| ile Name                                                 | Path                       | Status   |
| BookBean.cs                                              | C:₩CS₩BookApplication      | Complete |
| BookDAO.cs                                               | C:₩CS₩BookApplication      | Complete |
| BookMgr.cs                                               | C:₩CS₩BookApplication      | Complete |
| IBook.cs                                                 | C:₩CS₩BookApplication      | Complete |
| CategoryBean.cs                                          | C:₩CS₩CategoryApplication  | Complete |
| CategoryDAO.cs                                           | C: WCSWCategoryApplication | Complete |
| CategoryMgr.cs                                           | C:₩CS₩CategoryApplication  | Complete |
| ICategory.cs                                             | C:₩CS₩CategoryApplication  | Complete |
| # reverse engineering has<br>Refer the occurred event to |                            |          |

### **Note**

If C# reverse engineering is executed without including C# profile, the

• following dialog box will appear asking whether you want to include C# profile. Select "Yes(Y)" to continue the reverse engineering process.

| Plastic | X                                                                                                    |
|---------|----------------------------------------------------------------------------------------------------|
| ?       | To C# reverse engineering, C# Profile is needed.<br>Do you want to include C# Profile to the current project? |
|         | <u>Y</u> es <u>N</u> o                                                                                        |

# **Reverse Engineering Option Configuration**

### **Reverse Engineering Option Setup Screen**

This is the screen for configuring the options required for C# reverse engineering.

| C# Reverse Engineering                                                                                                    | ×                                                                                                    |
|----------------------------------------------------------------------------------------------------|----------------------------------------------------------------------------------------------------|
| Option Setup<br>Configure options for reverse engineering                                                                                                    |                                                                                                    |
| Model Generation Generate C# doc to documentation Omit the initial value of the field Generate the following visibility only Generate the following visibility only for public for internal for protected for private | Reference Field Creation             Generate the field to the Attribute              Generate the field to the Association          Diagram            ✓ Create Overview diagram          The name of a diagram : e.g. Overview of %s         Overview of %s |
| View Suppress the Attribute compartment Suppress the Operation compartment                                                                                                    | Hide the Operation signature<br>Generate Generalization and Realization views only<br>< <u>Back</u> Run( <u>R</u> ) <u>Cancel</u>                                                                                                    |

#### **Model Generation**

Model Generation includes various options for model generation.

| Item                         | Description                                                                   |
|------------------------------|-------------------------------------------------------------------------------|
| doc to model                 | Specifies whether to generate C# Document as StarUML(tm) model documentation. |
| Omit field<br>initial values | Specifies whether to omit the initial values for C# fields.                   |
| public                       | Specifies whether to generate elements with public access                     |

|           | modifiers.                                                              |
|-----------|-------------------------------------------------------------------------|
| package   | Specifies whether to generate elements with package access modifiers.   |
| protected | Specifies whether to generate elements with protected access modifiers. |
| private   | Specifies whether to generate elements with private access modifiers.   |

### **Reference Field Creation**

Reference Field Creation specifies generation methods for reference fields when generating models.

| Item                                         | Description                                                                |
|----------------------------------------------|----------------------------------------------------------------------------|
| Generate the<br>field to the<br>Attributes   | Specifies whether to generate C# fields as StarUML(tm) model attributes.   |
| Generate the<br>field to the<br>Associations | Specifies whether to generate C# fields as StarUML(tm) model associations. |

### Diagram

Diagram specifies diagram generation and the default generation names.

| Item                          | Description                                                                                                   |
|-------------------------------|----------------------------------------------------------------------------------------------------|
| Create<br>Overview<br>diagram | Specifies whether to generate Overview diagram when generating model.                                         |
| The name of<br>Diagram        | Specifies names for Overview diagram generation. The string %s is automatically replaced by the package name. |

#### View

View specifies view-related options after model generation.

| Item                      | Description                                    |
|---------------------------|------------------------------------------------|
| Suppress the<br>Attribute | Suppresses the attribute area of class models. |
| compartment               |                                                |
| Suppress the              |                                                |

| Operation compartment                                          | Suppresses the operation area of the class models.                                                |
|----------------------------------------------------------------|---------------------------------------------------------------------------------------------------|
| Hide<br>operation<br>signature                                 | Specifies whether to display all signatures for operation elements.                               |
| Generate<br>generalization<br>and<br>realization<br>views only | Specifies whether to generate generalization and realization views only for the models generated. |

# **C# Code Generation**

Top Previous Next

This chapter discusses the procedures for using C# code generation and the concepts of forward engineering.

- <u>C# Code Generation</u>
- <u>Code Generation Option Configuration</u>

# **C# Code Generation**

#### **Procedure for Code Generation :**

- 1. In StarUML(tm), select the **[Tools] -> [C#] -> [Generate code...]** menu.
- 2. At the **[Select Package Starting Location]** page in the **[Generate code...]** dialog box, select a package and click **[Next]**.

| C# Code Generation                                  |        | ×     |
|-----------------------------------------------------|--------|-------|
| Select Starting Package Location                    |        |       |
| Select the starting package for C# code generation. |        |       |
| Select the <u>P</u> ackage:                         |        |       |
| 🗆 🔁 Application Model                               |        | *     |
| 🗆 💼 Modeling Elements                               |        |       |
| 🖃 🚞 UML Model Elements                              |        |       |
| Model_Management                                    |        |       |
| 🖻 💼 Foundation                                      |        |       |
| Data_Types                                          |        |       |
| Core                                                |        |       |
| 표 🛅 Behavioral_Elements                             |        |       |
| - 🔁 UML View Elements                               |        |       |
| ViewCore Elements                                   |        |       |
| Core Elements                                       |        |       |
|                                                     |        |       |
| Application Objects                                 |        |       |
|                                                     |        |       |
|                                                     |        | -     |
| Extension Elements                                  |        |       |
|                                                     | Next > | ancel |
|                                                     |        |       |

3. At the **[Select the code generation element]** page, select the elements and click **[Next]**.

| _   | 10 m 10 m |            |
|-----|-----------|------------|
| IC# | Code      | Generation |

| C# Code Generation                                                               |                |                | ×      |
|----------------------------------------------------------------------------------|----------------|----------------|--------|
| Select the code generation element(s)<br>Select elements to generate by C# code. |                |                |        |
| Code Generation <u>E</u> lement:                                                 |                |                |        |
| 🕑 🔽 Data_Types                                                                   |                |                | *      |
| E 🗹 🛅 Core                                                                       |                |                |        |
|                                                                                  |                |                |        |
| UMLGeneralizableElement                                                          |                |                |        |
| UMLNamespace                                                                     |                |                |        |
|                                                                                  |                |                |        |
|                                                                                  |                |                |        |
|                                                                                  |                |                |        |
|                                                                                  |                |                |        |
| 🗹 📃 UMLAssociationEnd                                                            |                |                |        |
| 🖂 🗹 📃 UMLInterface                                                               |                |                |        |
| 🗹 📃 UMLRelationship                                                              |                |                |        |
| UMLAssociation                                                                   |                |                | -      |
| Select <u>All</u> Deselect All                                                   |                |                |        |
|                                                                                  | < <u>B</u> ack | <u>N</u> ext > | Cancel |

4. At the **[Select Output Directory]** page, select a directory to save the output sources and click **[Next]**.

| C# Code Generation                                                                                                  |                |                | ×      |
|----------------------------------------------------------------------------------------------------|----------------|----------------|--------|
| Select Output Directory<br>Specify the directory to save generated codes.                                           |                |                |        |
|                                                                                                    |                |                |        |
| Output Directory:<br>Pesktop<br>My Documents<br>My Computer<br>My Network Places<br>Recycle Bin<br>Thernet Explorer |                |                |        |
|                                                                                                    | < <u>B</u> ack | <u>N</u> ext > | Cancel |

5. At the **[Option Setup]** page, select options and click **[Next]**. Reverse engineering will start now.

| C# Code Generation                                                                                                    | ×                                                                                                    |
|----------------------------------------------------------------------------------------------------|----------------------------------------------------------------------------------------------------|
| Option Setup<br>Configure options for code generation.                                                                                                    |                                                                                                    |
| Generation Options<br>Generate one file for each element<br>Generate unnamed AssociationEnd<br>Generate documentation as C# Doc<br>Generate empty C# Doc                     | Code Style<br>Insert tab as space<br>Tab width: 4<br>Place opening curly brace "{" in the new line                                                              |
| File Header Comment:<br>//<br>//<br>// Generated by Agora Plastic(tm) C# Add-In<br>//<br>// @@ Project : @p<br>// @@ Prile Name : @f<br>// @@ Date : @d<br>// @@ Author : @a | Description:<br>@p : Title<br>@d : Date<br>@d : Date<br>@c : Company<br>@a : Author<br>@r : Copyright<br>@f : File name<br>@e : Element name<br>@@ : Character@ |
|                                                                                                    | < <u>B</u> ack <u>N</u> ext > <u>C</u> ancel                                                                                                    |

6. The **[Code Generation]** page will show the code generation progress status and return code generation failure or success results.

| Location                                      | Status                                                                                                    | (54 /                                                                                                    |
|-----------------------------------------------|----------------------------------------------------------------------------------------------------|----------------------------------------------------------------------------------------------------|
|                                               |                                                                                                    |                                                                                                    |
|                                               |                                                                                                    | -                                                                                                    |
|                                               |                                                                                                    |                                                                                                    |
|                                               | •                                                                                                    |                                                                                                    |
|                                               |                                                                                                    |                                                                                                    |
|                                               |                                                                                                    |                                                                                                    |
|                                               | •                                                                                                    |                                                                                                    |
|                                               |                                                                                                    |                                                                                                    |
| Application Model: Modeling Elements (UML Mod | Complete                                                                                                    |                                                                                                    |
|                                               | ::Application Model::Modeling Elements::UML Mod<br>::Application Model::Modeling Elements::UML Mod<br>::Application Model::Modeling Elements::UML Mod<br>::Application Model::Modeling Elements::UML Mod<br>::Application Model::Modeling Elements::UML Mod<br>::Application Model::Modeling Elements::UML Mod<br>::Application Model::Modeling Elements::UML Mod<br>::Application Model::Modeling Elements::UML Mod | ::Application Model::Modeling Elements::UML Mod       Complete         ::Application Model::Modeling Elements::UML Mod       Complete         ::Application Model::Modeling Elements::UML Mod       Complete         ::Application Model::Modeling Elements::UML Mod       Complete         ::Application Model::Modeling Elements::UML Mod       Complete         ::Application Model::Modeling Elements::UML Mod       Complete         ::Application Model::Modeling Elements::UML Mod       Complete         ::Application Model::Modeling Elements::UML Mod       Complete         ::Application Model::Modeling Elements::UML Mod       Complete         ::Application Model::Modeling Elements::UML Mod       Complete         ::Application Model::Modeling Elements::UML Mod       Complete         ::Application Model::Modeling Elements::UML Mod       Complete         ::Application Model::Modeling Elements::UML Mod       Complete |

#### **Note**

The following error will occur if C# code generation is executed without

• including C# profile. Please ensure that C# profile is included in the project before executing code generation.

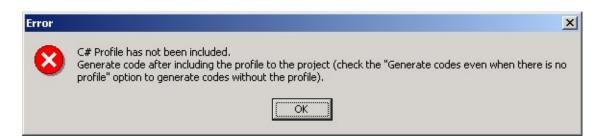

# Code Generation Option Configuration Top Previous Next

#### **Code Generation Option Setup Screen**

This is the screen for configuring the options required for code generation.

| C# Code Generation                                                                                                    | ×                                                                                                  |
|----------------------------------------------------------------------------------------------------|----------------------------------------------------------------------------------------------------|
| Option Setup<br>Configure options for code generation.                                                                                                    |                                                                                                    |
| Generation Options<br>Generate one file for each element<br>Generate unnamed AssociationEnd<br>Generate documentation as C# Doc<br>Generate empty C# Doc                  | Code Style<br>Insert tab as space<br>Tab width: 4<br>Place opening curly brace "{" in the new line |
| File Header Comment:<br>//<br>//<br>// Generated by Agora Plastic(tm) C# Add-In<br>//<br>// @@ Project : @p<br>// @@ Project : @p<br>// @@ Date : @d<br>// @@ Author : @a | Description:                                                                                       |
|                                                                                                    | < Back Next > Cancel                                                                               |

#### **Generation Options**

Generation options are model-related options for code generation.

| Item                                   | Description                                                              |
|----------------------------------------|--------------------------------------------------------------------------|
| Generate one file<br>for each element  | Specifies whether to generate one file for each element.                 |
|                                        | Specifies whether to generate code for unnamed AssociationEnds.          |
| Generate<br>documentation as<br>C# Doc | Specifies whether to generate StarUML(tm) model documentation as C# Doc. |

| Generate empty | Specifies whether to generate empty StarUML(tm) |
|----------------|-------------------------------------------------|
| C# Doc         | documentation.                                  |

### **Code Style Options**

Code Style options are text-related options for code generation.

| Item             | Description                                                   |  |
|------------------|---------------------------------------------------------------|--|
| Place the        |                                                               |  |
| opening curly    | Places the opening curly brace "{" in the new line.           |  |
| brace in the new |                                                               |  |
| line             |                                                               |  |
| Insert tab as    | Uses space instead of tab for indentation.                    |  |
| space            |                                                               |  |
| Tab width        | Specifies the number of spaces to be used when inserting tabs |  |
|                  | as spaces.                                                    |  |

#### **File Header Comments**

File Header Comments defines the comments for each file head

| Item        | Description                                                  |
|-------------|--------------------------------------------------------------|
|             | Contains the comments to be inserted in the beginning of the |
| File header | source file. As described in the "header comments            |
| comments    | description" section, the '@' symbol and alphanumeric        |
|             | characters can be used to insert specific values here.       |

# FAQ

The following are frequently asked questions and answers for using C# Add-In.

- 1. <u>What are the C# Language versions supported by C# Add-In?</u>
- 2. <u>I get a "C# Profile is not loaded" warning window when generating code.</u> <u>What does this mean?</u>

## **1.** What are the C# Language versions supported by C# Add-In?

C# Add-In supports C# Language Specification version 1.2, which is the most widely used version. C# Add-In also supports the ECMA-334 standard.

# 2. I get a "C# Profile is not loaded" warning window when generating code. What does this mean?

C# Profile must be included in order to use the C# code generation function. Including <u>C# Profile</u>